## **Classroom**

# **istruzioni per l'uso per docenti**

## **Guida all'utilizzo della classe virtuale di Google**

## **LA SEZIONE LAVORI DEL CORSO E LE SUE FUNZIONI: CREA COMPITO**

Accedere in uno di questi modi:

- Pagina "Didattica a distanza del sito" Google classroom Accesso
- Selezionare Google Classroom dalle app di Google

- digitando "classroom.google.com" nella barra dell'indirizzo del browser;

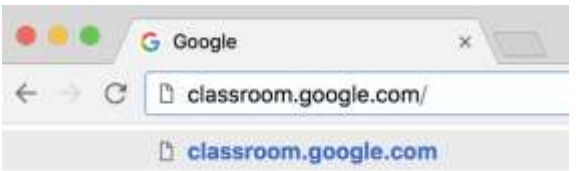

- cliccando sull'icona dell'applicazione all'interno del menu di avvio della G Suite (quadratini a DX).  $0<sup>o</sup>$ 

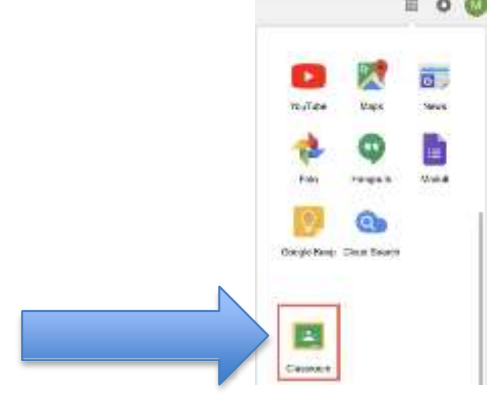

2. Accedere Google classroom SOLO con il proprio account sul dominio [@icponti.edu.it](mailto:@cassanodante.edu.it) (**non utilizzare account [personali @gmai](mailto:@gma)l. Com -** se avete già account google dovrete cliccare su "scegli un altro account")

3. Accedere alla classe che interessa – si visualizzerà questa schermata – selezionare "Lavori del corso"

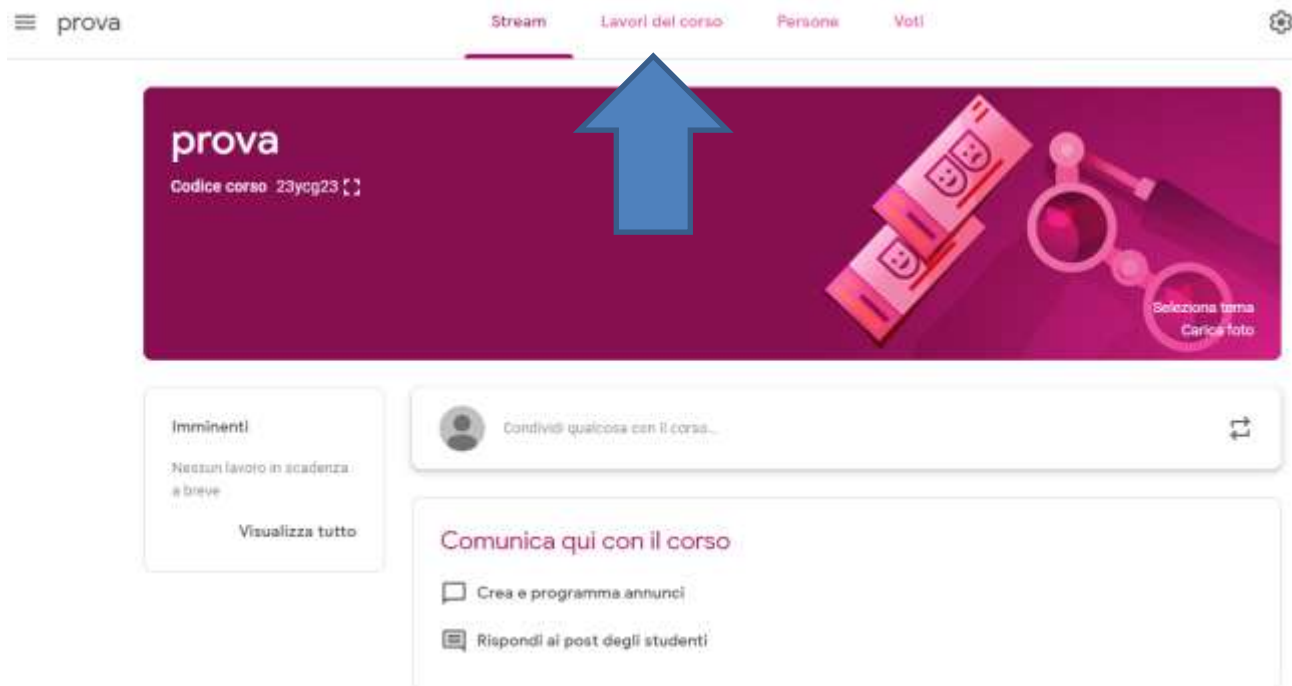

Cliccare su "Crea" – selezionare COMPITO

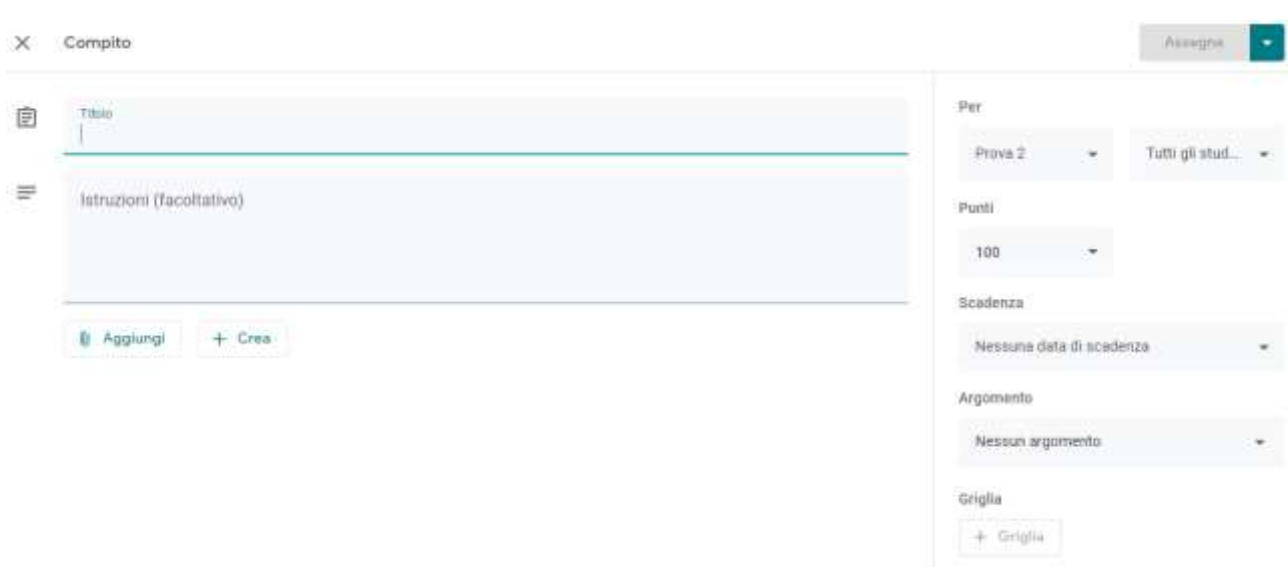

#### 1 - IMPOSTAZIONI PRELIMINARI

- inserire il titolo
- inserire eventuali istruzioni (ad esempio pagine del libro di testo da leggere - n. esercizio sul libroo di testo – traccia di un tema – indicazioni varie)
- Nel box a DX selezionare una o più classi (se una sola si può scegliere di assegnare solo ad alcuni studenti – se si selezionano più classi il compito andrà a tutti)
- Nel box a DX decidere se e quale voto dare (tendina punti)
- Nel box a DX inserire la data di scadenza (gli studenti possono consegnare anche in ritardo – accettare COMUNQUE tutti i compiti, tenendo eventualmente conto del rispetto delle scadenze o della comunicazione esplicita di problemi tecnici per la valutazione)
- Nel box a DX creare (o scegliere) l'argomento del compito. E' opportuno raggruppare i compiti per argomenti – sarà più semplice per voi e per gli alunni orientarsi.

Con la funzione "Griglia" nel box a DX se volete potete indicare i punteggi del compito. Non è un elemento necessario – utilizzatello solo se ritenete vi serva.

Con il tasto "Aggiungi" potete inserire un allegato al compito (file dal vostro PC – dal drive della classe – link - filmato you tube)

gli allegatipossono essere:

- A. IL COMPITO VERO E PROPRIO COSTITUITO DA UN FILE PREPARATO DA VOI IN WORD- PDF o alro – in questo caso dopo avere allegato saltate al punto 3 – ASSEGNA COMPITO
- B. materiali che gli studenti hanno eventualmente bisogno di consultare per poter svolgere il compito che create direttamente in google classrom seguendo le istruzioni al punto 2

### 2 – CREAZIONE DEL COMPITO

Con il tasto "CREA" scegliete il programma (interno a google classroom) per creare il compito. Avete a disposizione:

- Documenti equivale a word
- Presentazione equivale a Powr Point
- Fogli equivale a excel
- Disegni equivale a paint

- Moduli – vi permette di creare un modulo (VEDI PRESENTAZIONE A PARTE)

Create il file del compito – classroom salva automaticamente il file Chiudere il file e assegnare dalla pagina "Crea compito"

### 3 – ASSEGNAZIONE DEL COMPITO

Nella pagina "Crea compito"

- nella tendina selezionate se gli studenti possano visualizzare modificare il file - creare una copia per ogni studente (CONSIGLIATO – possono restituirvela più facilmente)
- cliccate in alto a DX sul tasto "Assegna" il compito sarà assegnato a tutti gli studenti che avete in precedenza selezionato.

Troverete il compito salvato anche nella cartella Drive della classe

Cliccando sul compito comparirà una finestra riepilogativa e potrete cliccando su "visualizza compito" passare alla pagina con i compiti consegnati e corretti.

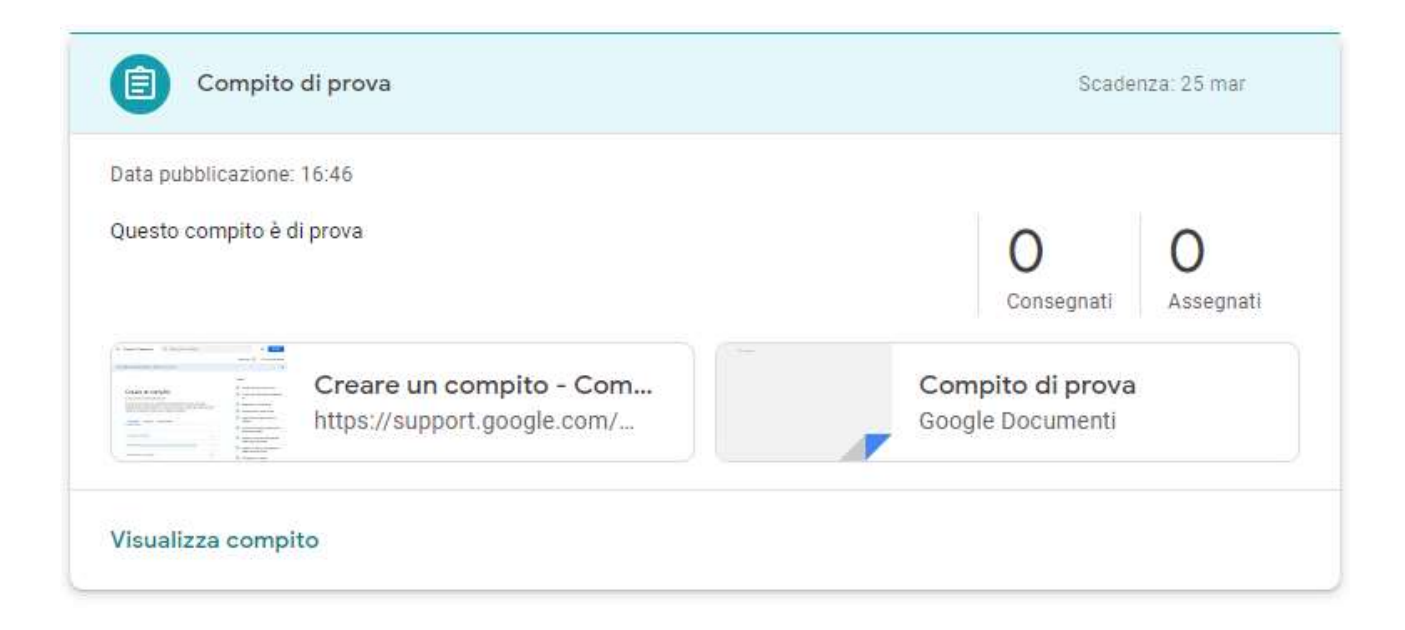

Potete inserire commenti specifici al compito per una classe

Fai clic su un corso.

Fai clic su Lavori del corso

quindi seleziona il compito che interessa e fai clic su Visualizza compito. In alto, fai clic su Istruzioni.

### Aggiungi commento per il corso

Fai clic su Aggiungi commento per il corsoquindi inserisci il tuo commento quindi fai clic su Pubblica.

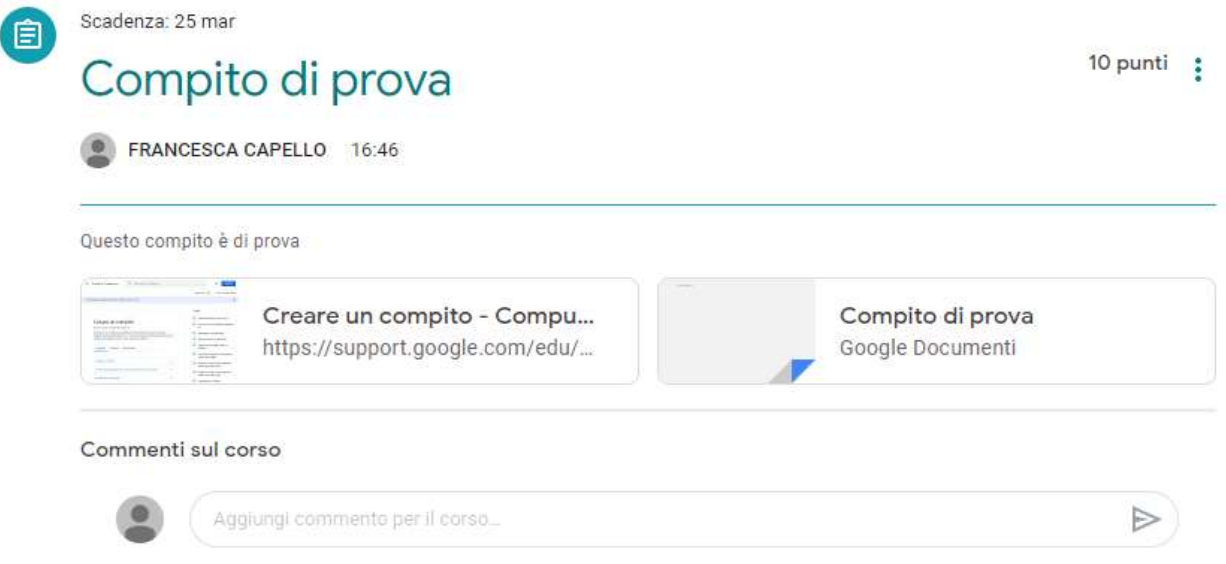

I compiti possono anche essere eliminati:

**Quando elimini un compito, tutti i voti e i commenti correlati vengono eliminati. Attenzione: non c'è modo di annullare l'eliminazione di un compito.**

Tuttavia, gli eventuali allegati o file creati da te o dagli studenti restano disponibili in Drive.

Fai clic sul corso quindi Lavori del corso.

Accanto al compito, fai clic sui tre pallini quindi Elimina. Fai di nuovo clic su Elimina per confermare.